# **Panopto Training Session 1 –Getting Started**

### **OUTCOMES**

After this training session, participants should be able to:

- 1. Identify and articulate the distinctions between Panopto, Canvas videos, and OneDrive integration
- 2. Create Panopto videos through either recording or uploading existing videos
- 3. Employ automatic captioning to assist in captioning videos for greater accessibility
- 4. Access and use the Panopto editor to trim video content
- 5. Utilize Panopto in Canvas to share video content with students

## **TOPICS**

#### **Panopto vs. Canvas videos vs. OneDrive**

Panopto is the recommended video platform for use in Canvas. It provides multiple features that are either lacking or insufficient in videos posted directly to Canvas or videos posted with OneDrive[. Table 1](#page-0-0) provides a tabulated comparison between these 3 options:

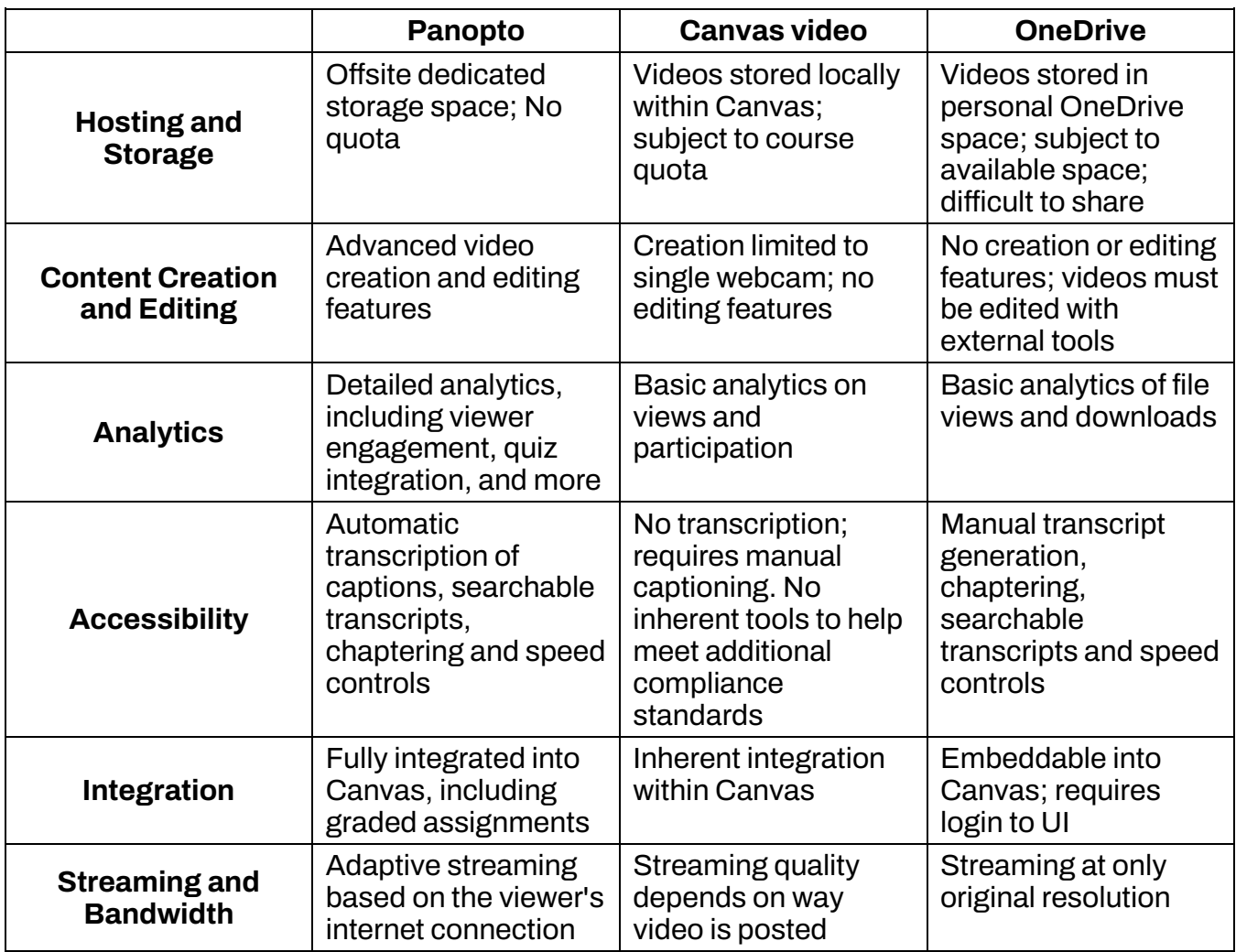

<span id="page-0-0"></span>*Table 1: Comparison of Panopto, Canvas video, and OneDrive videos*

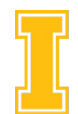

in Teaching and Learning

#### **Panopto Video Creation: Uploading to a Page (RECOMMENDED)**

Panopto videos can be embedded into a Canvas page, allowing you to provide context, thought prompts, or any other relevant content directly alongside your Panopto videos. Having this contextual information immediately available in the same Page as your video helps streamline navigation for your students as well as gives you an opportunity to drive home the importance of the video within the course. [Figure 1](#page-1-0) shows an example Panopto video embedded in a page.

Link to Step-by-step tutorial: [How to Upload A Panopto Video Into a Canvas Page](https://scribehow.com/shared/How_to_Upload_A_Panopto_Video_Into_a_Canvas_Page__Jbuyp7x7QfmiBSl0irCFyw)

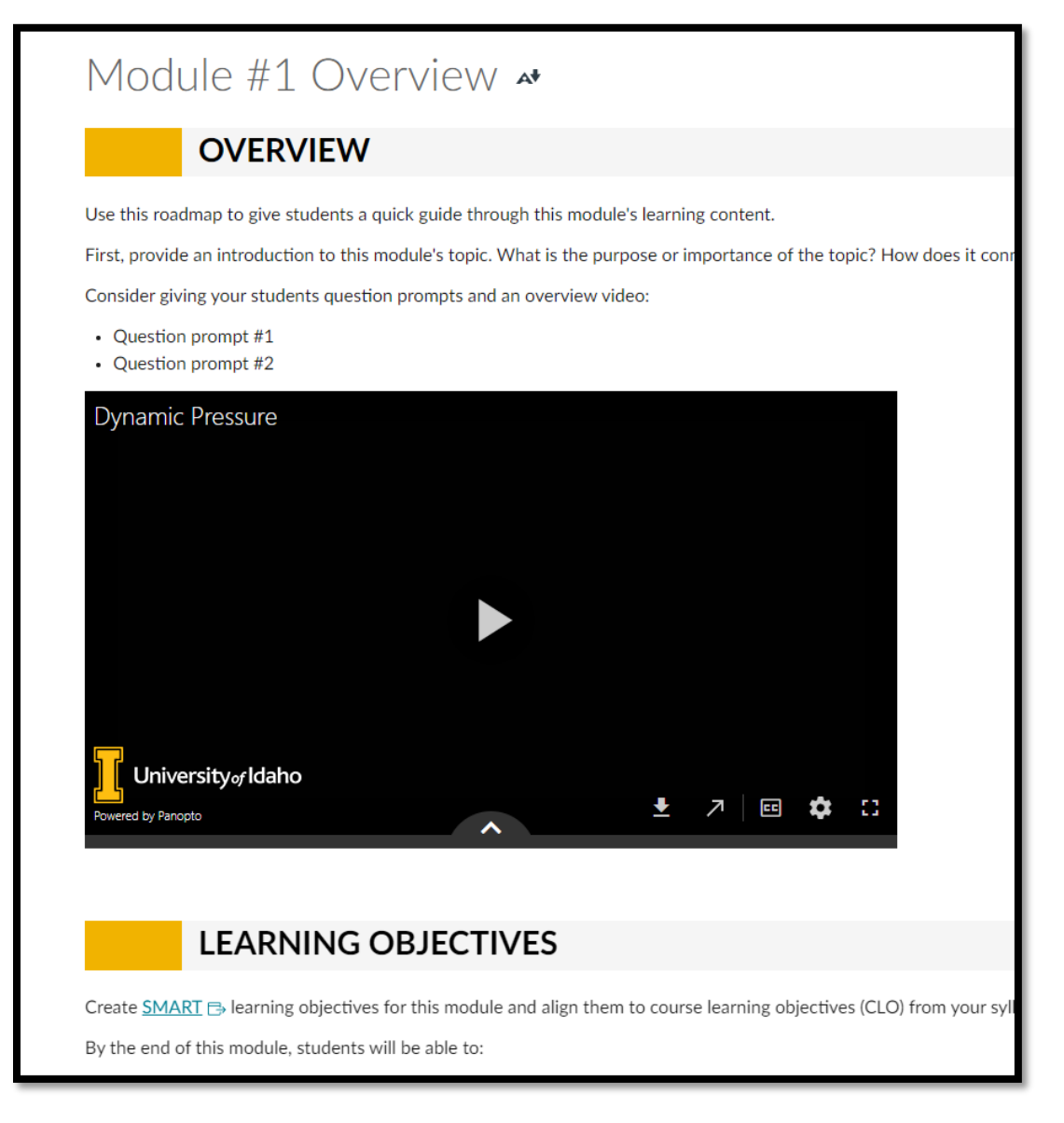

<span id="page-1-0"></span>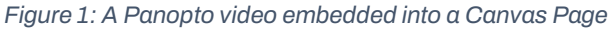

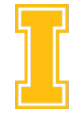

University<sub>of</sub> Idaho Center for Excellence in Teaching and Learning

#### **Panopto Video Creation: Uploading Directly to a Module**

If your videos require no context or extra information, then the easiest way to add Panopto videos to your course is to add them directly into the sequence of your Module. When they click on the entry in your Module, students will see an embedded video.

Link to Step-by-step tutorial: [How to Upload A Panopto](https://scribehow.com/shared/Upload_Panopto_Video_Directly_to_a_Canvas_Module__U7YwUM6QSwalYX7Rgrv9CQ) Video Directly to a Canvas **[Module](https://scribehow.com/shared/Upload_Panopto_Video_Directly_to_a_Canvas_Module__U7YwUM6QSwalYX7Rgrv9CQ)** 

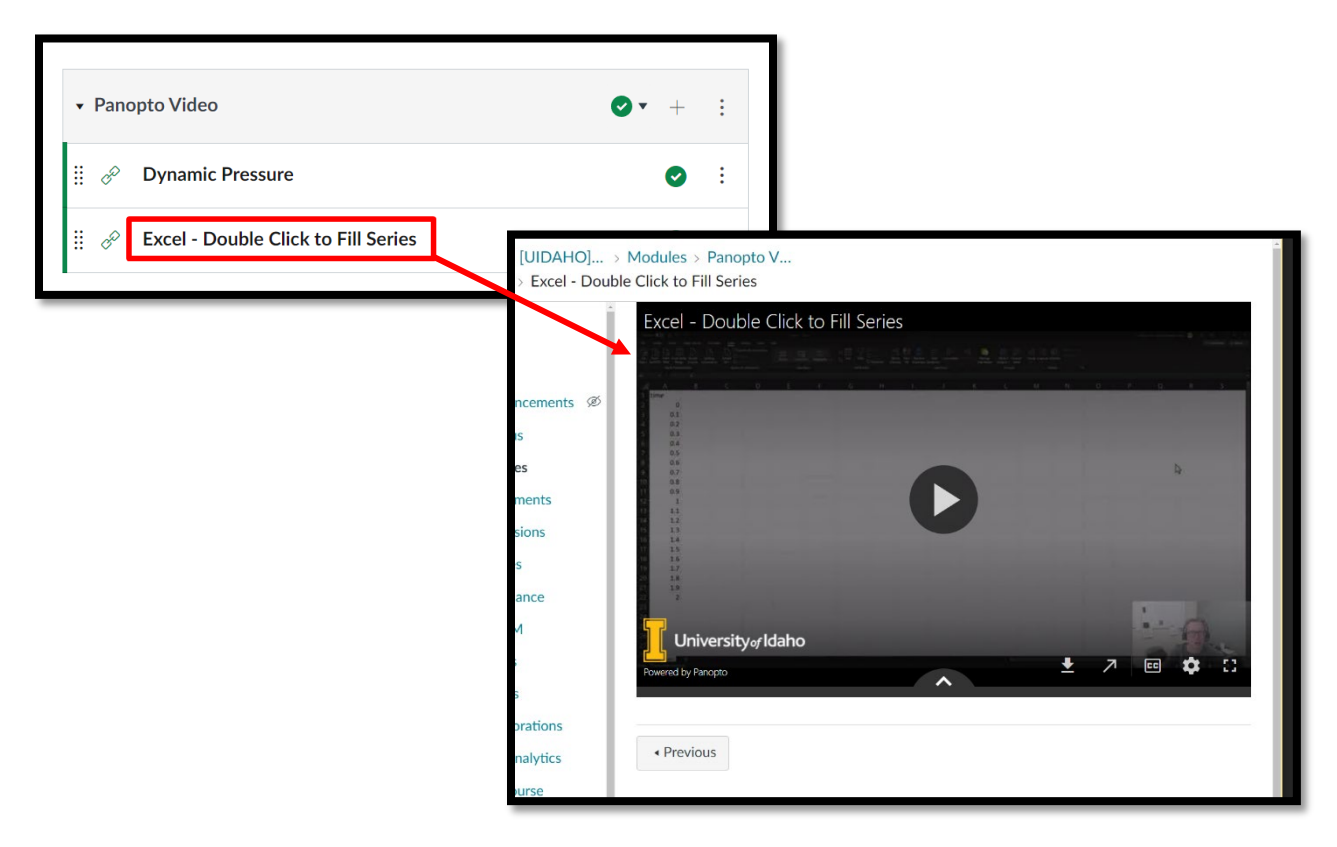

*Figure 2: A Panopto video embedded directly into a Module*

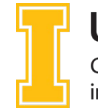

University<sub>of</sub> Idaho Center for Excellence in Teaching and Learning

#### **Recording a Video with the Panopto Web Recorder**

Panopto's web recorder simplifies video creation. With a user-friendly interface, it allows easy recording of lectures or presentations directly from your web browser. With seamless integration of webcam and screen capture, instructors can effortlessly produce dynamic content. The platform's automatic upload streamlines the process, making it quick and convenient to share recorded videos with students or integrate them into course materials.

Link to Step-by-step tutorial: [Recording a Video with the Panopto Web Recorder](https://scribehow.com/shared/Recording_a_Video_with_the_Panopto_Web_Recorder__9TG4oa9CQfOp69_hEIVnTA)

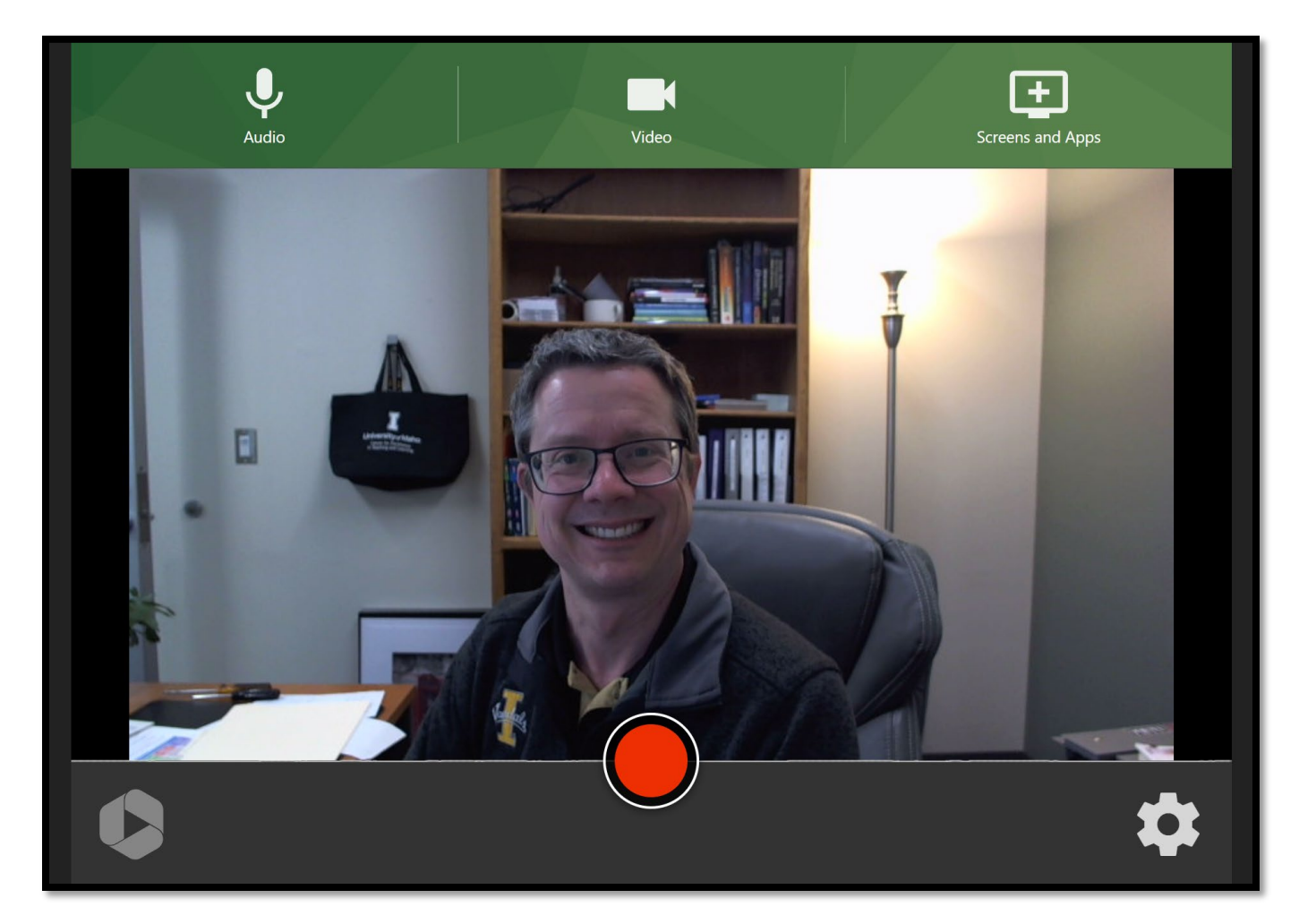

*Figure 3: Panopto web recording interface*

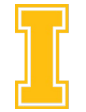

University<sub>of</sub> Idaho Center for Excellence in Teaching and Learning

#### **Automatic Captioning**

Panopto features auto-captioning to automatically generate accurate captions using advanced speech recognition, aiding accessibility for your students. This feature not only enhances inclusivity but also provides valuable study aids, enabling students to review content at their own pace.

The auto-captioning takes place during the initial processing of the video and is available to your students immediately. **It is strongly recommended that you review the accuracy of the auto-generated captions and correct them**.

Link to Step-by-step tutorial: [Editing Auto-generated Captions in Panopto](https://scribehow.com/shared/Editing_Auto-generated_Captions_in_Panopto__jPLqbF_HTVOIvQlNxoY2YQ)

#### **Trimming Video Content in the Panopto Editor**

The Panopto editor allows for easy trimming of the beginning and end of your videos.

Link to Step-by-step tutorial: [Trim the Beginning/End of a Panopto Video](https://scribehow.com/shared/Trim_The_BeginningEnd_of_a_Panopto_Video__Gf9ZVR61RPmqVxK5eIYiKw)

# **ONE-ON-ONE HELP**

Contac[t coursedesign@uidaho.edu](mailto:coursedesign@uidaho.edu) to setup a one-on-one session with a member of the Center for Excellence in Teaching and Learning's Instructional Design team

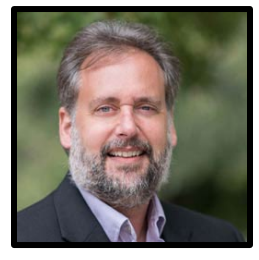

Doug Habib Asst. Director [dhabib@uidaho.edu](mailto:dhabib@uidaho.edu)

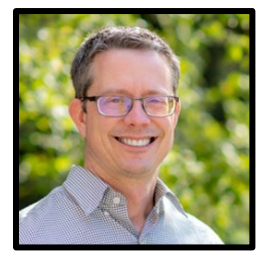

Sean Quallen Instructional Designer [squallen@uidaho.edu](mailto:squallen@uidaho.edu)

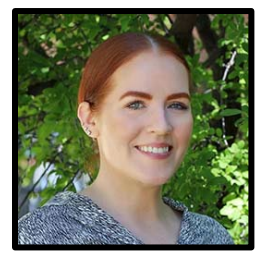

Jen Elbek Instructional Designer [jenelbek@uidaho.edu](mailto:jenelbek@uidaho.edu)

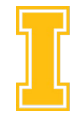